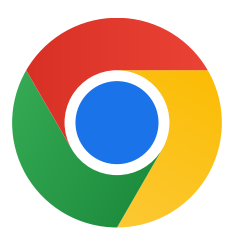

Grazie per aver scaricato Chrome per Windows 10.

## Segui questi passaggi per disattivare la modalità S e installare Chrome:

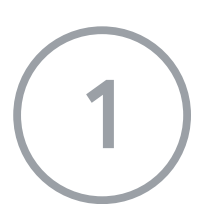

Sul tuo PC con Windows 10 in modalità S, apri Impostazioni > Aggiornamento e sicurezza > Attivazione.

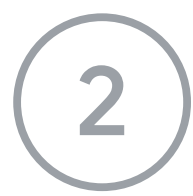

2 Nella sezione Passa a Windows 10 Home o Passa a Windows 10 Pro, seleziona Vai allo Store.

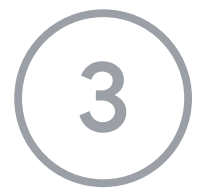

3 Nella pagina visualizzata (Disattiva la modalità S o simile), seleziona il pulsante Scarica.

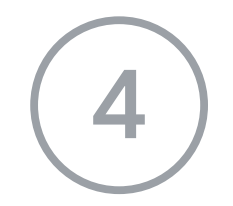

Dopo aver disattivato la modalità S, esegui nuovamente il programma di installazione ChromeSetup.exe.

Se ti serve ulteriore assistenza, consulta

[https://support.microsoft.com/it-it/windows/domande-frequenti-su-windows-10-in-mod](https://support.microsoft.com/it-it/windows/domande-frequenti-su-windows-10-in-modalit%C3%A0-s-851057d6-1ee9-b9e5-c30b-93baebeebc85)

[alit%C3%A0-s-851057d6-1ee9-b9e5-c30b-93baebeebc85](https://support.microsoft.com/it-it/windows/domande-frequenti-su-windows-10-in-modalit%C3%A0-s-851057d6-1ee9-b9e5-c30b-93baebeebc85)